# **WiFi Remote wireless camera - operating instructions**

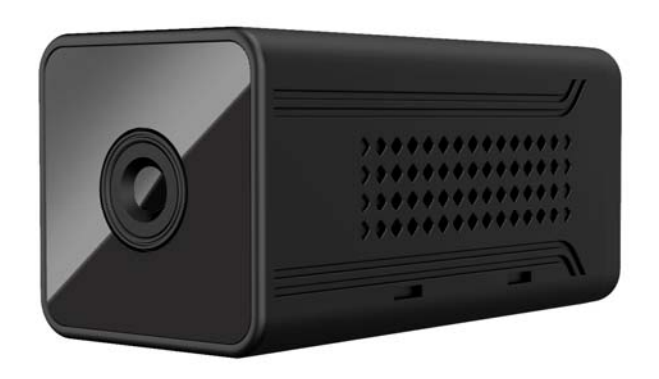

Thank you for purchasing our product. This machine is a unique ultra-portable design, which can be used in various fields. Please follow the steps in the instructions to set up the camera correctly.

### **Contents**

- **1. APP Download**
- **2. V380 Account Registration**
- **3. P2P Connect**(**Password Setting**)
- **4. Remote Control Setting**
- **5. App UI Introduction**
- **6. Cloud Service**
- **7. Video Record Setting**
- **8. Alarms Setting**
- **9. FAQ**
- **10. Specification**

#### **1. APP Download**

The mobile phone scans the QR code to download the "V380 Pro" app; the Android phone can download "V380 Pro" in the application market such as App Store. The iOS system phone can download "V380 Pro" in the App Store.

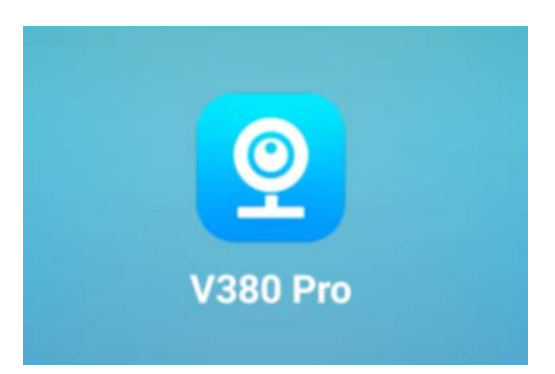

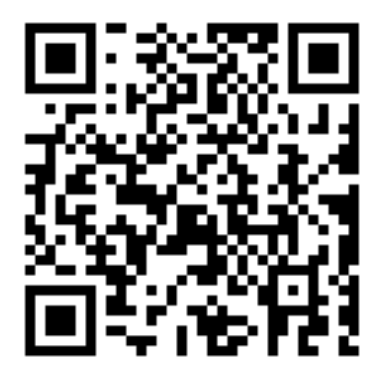

#### **2. V380 Account Registration**

In order to get good experience of our products, we recommend that you register for an account. The account is mainly used for cloud storage services, device sharing, etc. You can choose to use your mobile phone number or email address to register or you can also use your WeChat account. Twitter, Facebook login, if you want to try it and then register and use it, you can choose "try now".

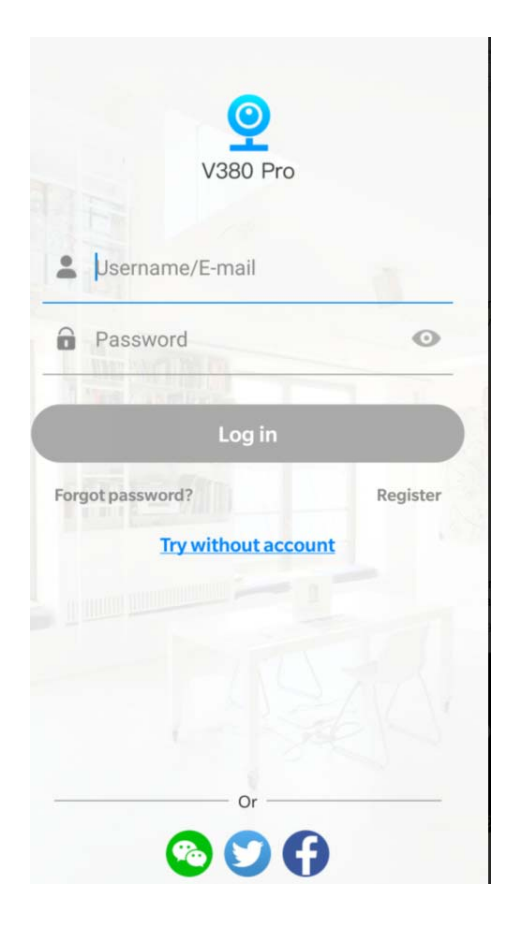

# **3. Point to Point Connection**(**Password Setting**)

The device is used at the first time, please initialize the camera. 1. Move the toggle button of the switch to the position of "ON", then the red and blue lights will be on. Wait for 40 seconds, and the light will be on. The camera is on. ( Voice guide in this process "System is starting"--"System startup completed"--"Access-Point preparing"--"Access-Point ready ") 2. Please press and hold the RESET button for 3 seconds, the light changes to red and blue. Voice guide " Restore factory default setting"--"Access-Point preparing". After about 20 seconds, the light changes into red light only. That means the camera has been reset successfully.

3. Open the mobile phone WiFi list and connect to "MV\*\*\*" WiFi, such as: MV35804985, please wait for 1 minute after connecting to WIFI.

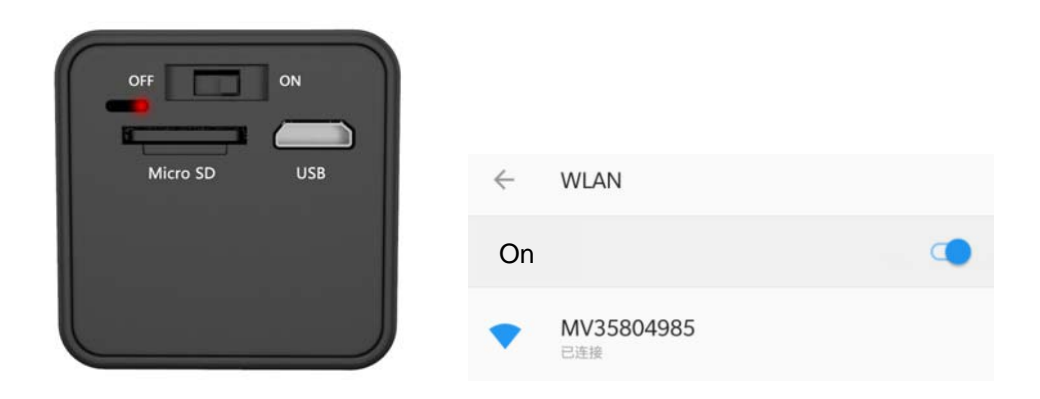

3. When the mobile phone is connected to the camera WiFi, open the mobile APP(V380 Pro) pull-down interface to refresh the data and automatically add the device

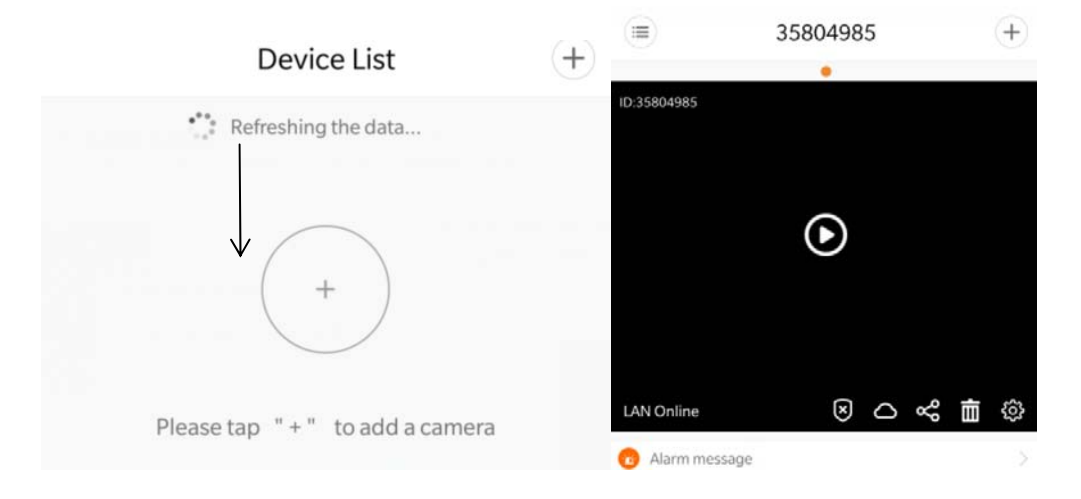

4. Click the monitoring interface and set the username and password as following (The default password is empty and need to be set before using.)

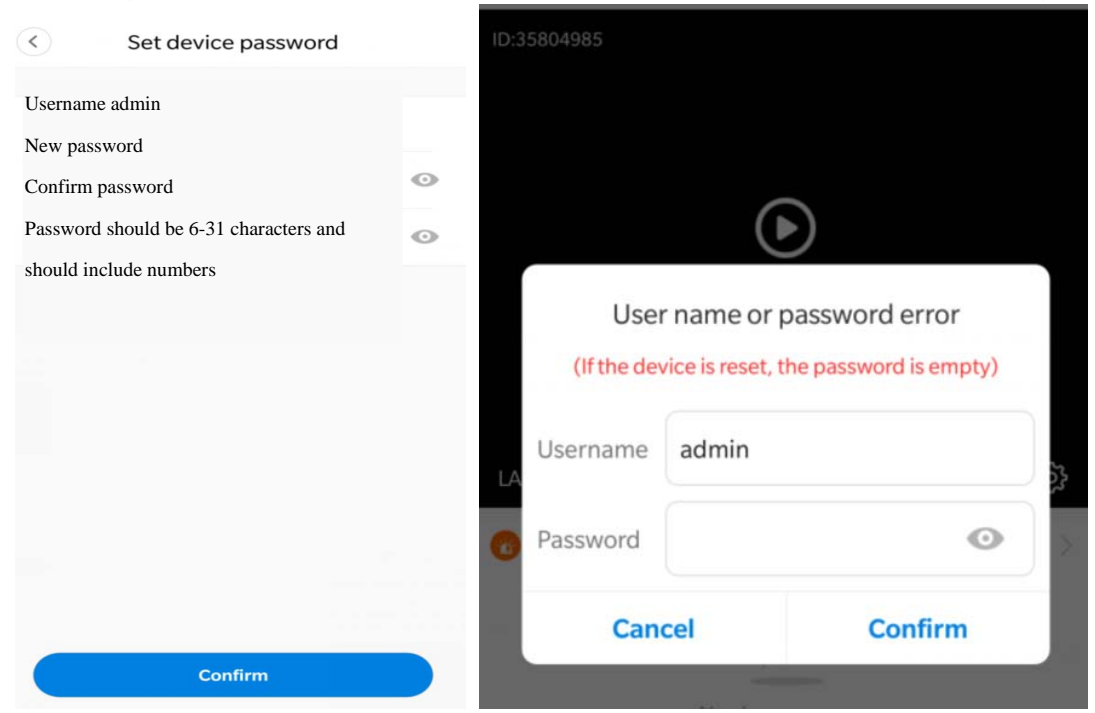

# **4. Remote Control Setting**

1. Click the Settings button

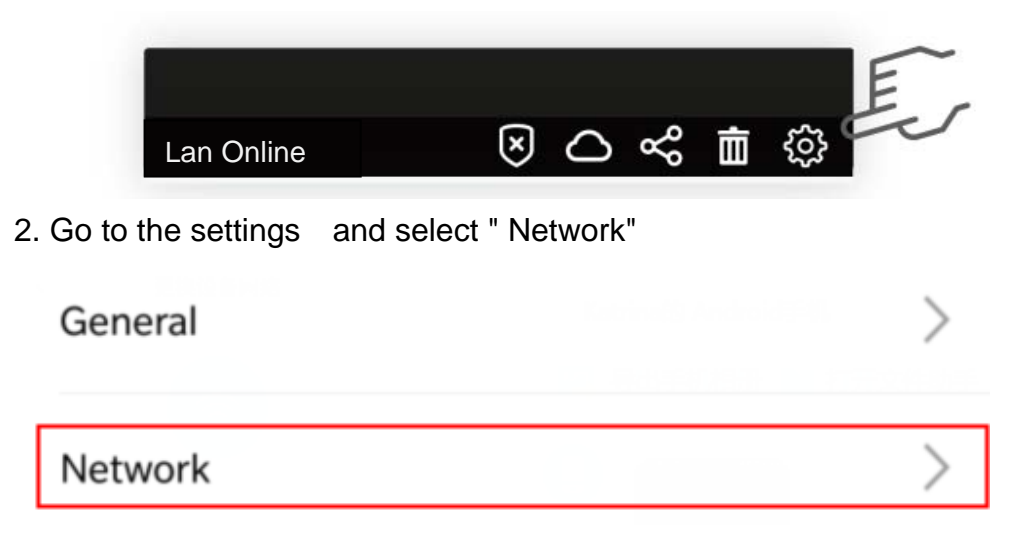

3. After entering the interface, click "Change to WiFi station mode" at the bottom of the interface.

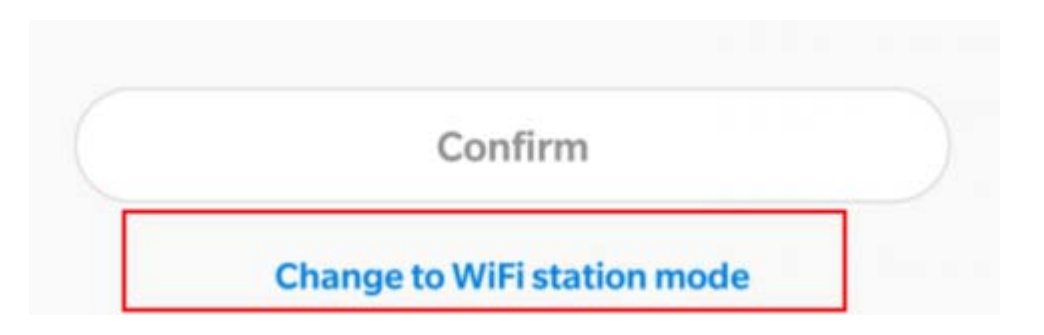

4. Choose your router WiFi, and enter the password.

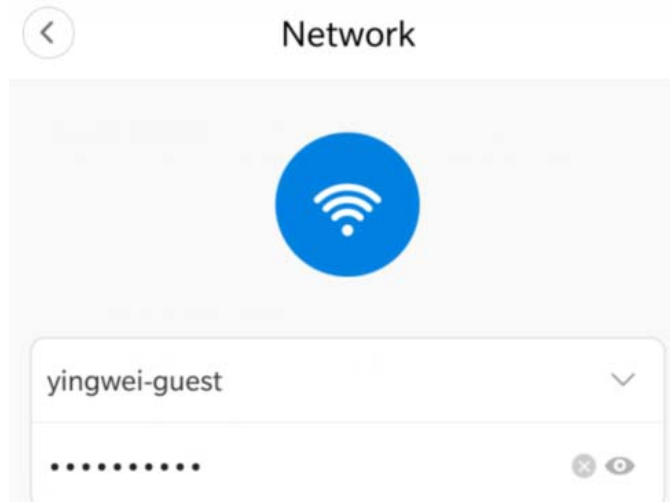

5. After the setting is completed. The voice guide "WiFi connecting". And the device light switches from red to blue. Voice guide "WiFi connected" then the device is in remote mode. The process of connecting to the remote station needs to wait for two minutes. Please wait patiently (If the device keeps in red light for 5 minutes or more, it may be the WiFi password is wrong or the router WiFi is not successful. please reconnect the WiFi hotspot at the beginning of the MV and re-operate the device to connect remotely).

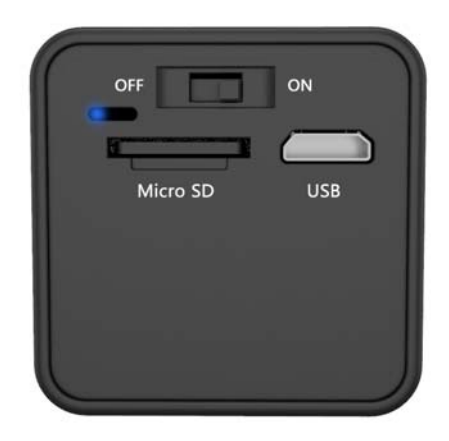

# **5. Interface Introduction**

#### **1. Device Listing**

Arming/Disarming: After the one-key arming is on, the device automatically sends an alarm message to the mobile phone.

Cloud Storage Mall: Cloud storage package purchase and selection (cloud storage can only be used after the device has been set up for remote monitoring).

Device share: After the device has set up remote mode, it can share camera ID to the friend and family and monitor the camera together.

Delete: Delete the device, no more monitor any more

Setting: The device is setting such as network, video record, alarm and so on.

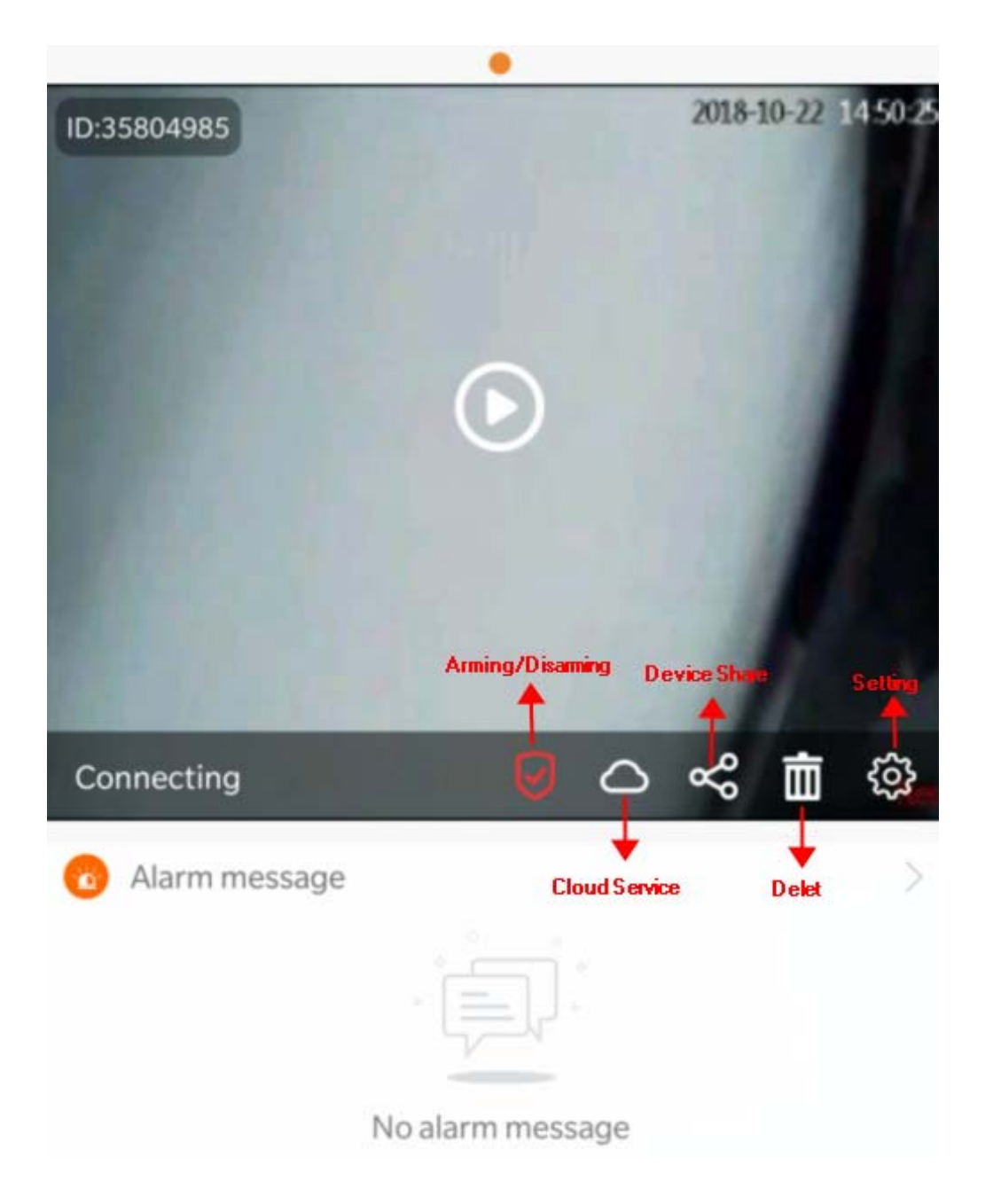

# **2.Live stream viewing**

 $\,<\,$ 

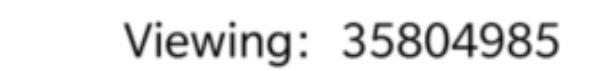

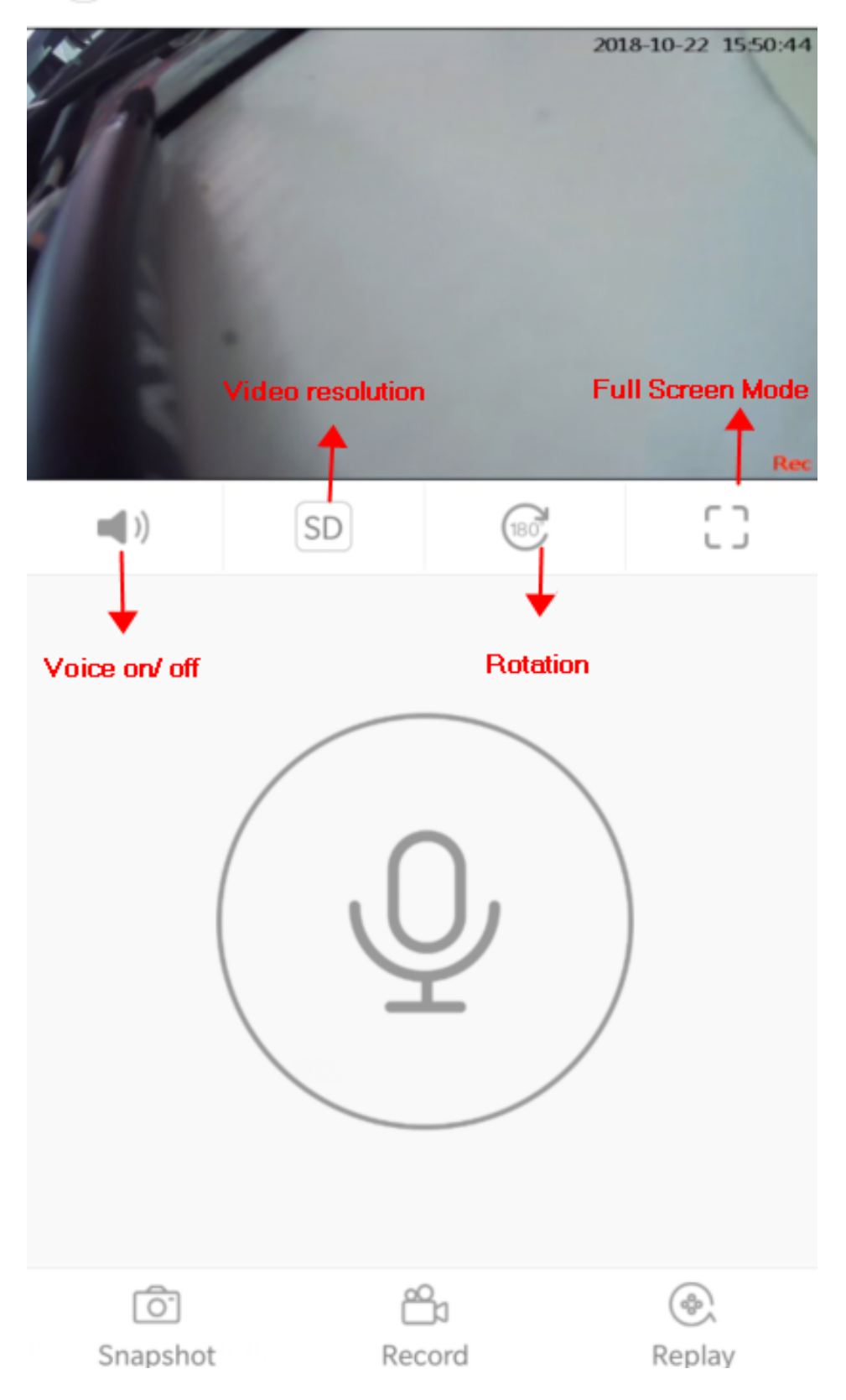

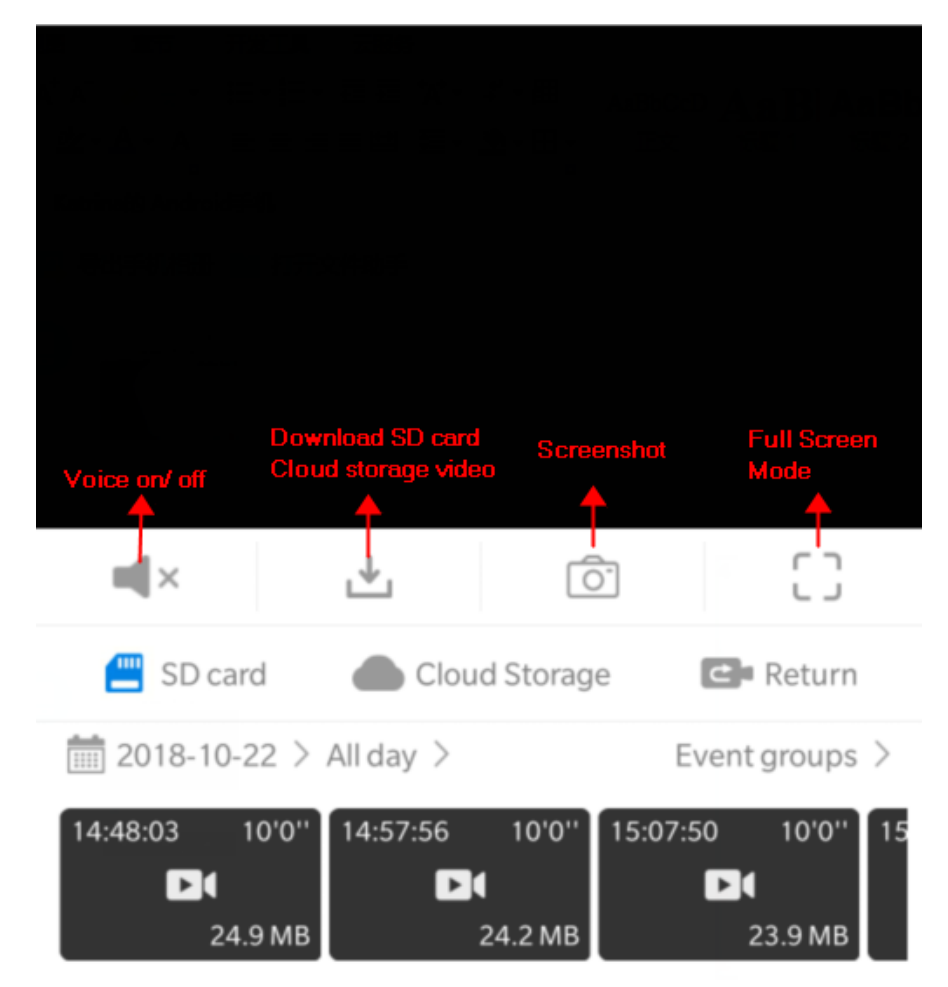

#### **3. Replay--SD card or Cloud Storage**

You can choose the SD card or Cloud storage and choose the data to playback

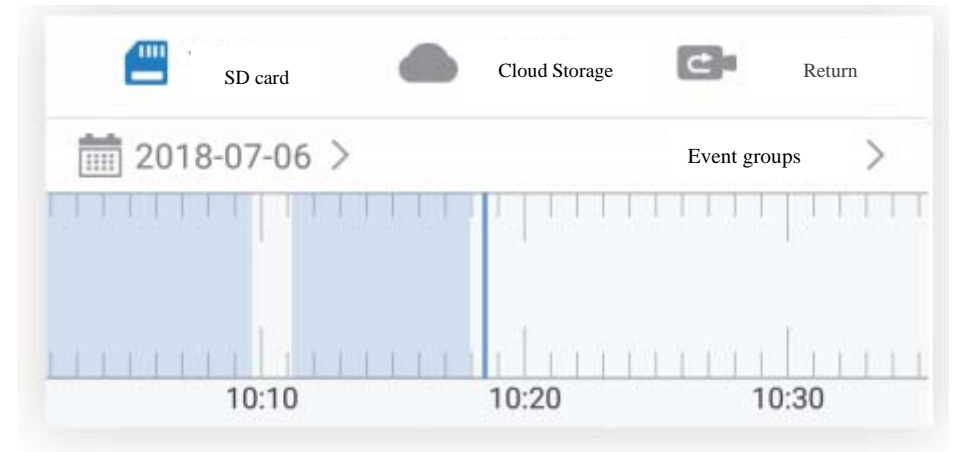

#### **6. Cloud Service**

1. After buying the cloud storage service, all alarms and videos will be saved on the cloud server and can be downloaded or viewed online. When sending the alarm information, you can select not only photos to view but also one-key playback of the cloud alarm video. If you do not buy the cloud storage service, you need to go to the SD card to retrieve the alarm video.

2.AI human detection function, after buying the bound AI cloud storage service package, the alarm mode is AI human detection. The AI human recognizes the human figure in the picture by the deep neural network system, and the alarm is triggered before someone passes the camera, which greatly reduces the false alarm rate, and any wind blows, Animal walking will not trigger the alarm system.

### **Cloud service buy and binding/unbinding**

(According to your personal needs, buy the cloud storage package service you need, and redeem the coupon code at the bottom of the page.)

1. Click the Cloud storage icon

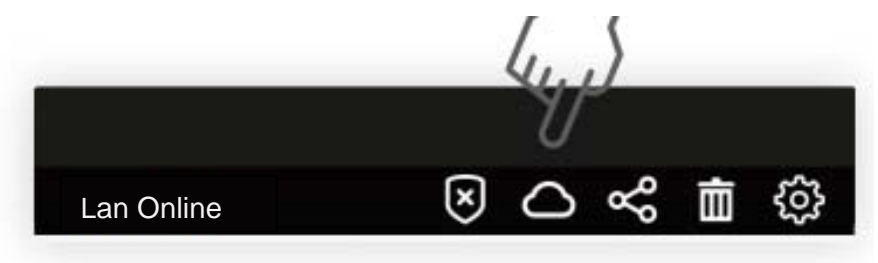

2. Click "Buy a new package"

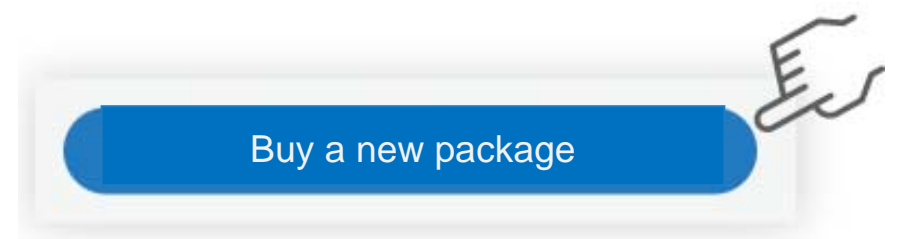

#### 3. Choose the cloud storage service you want (Support Alipay or Paypal)

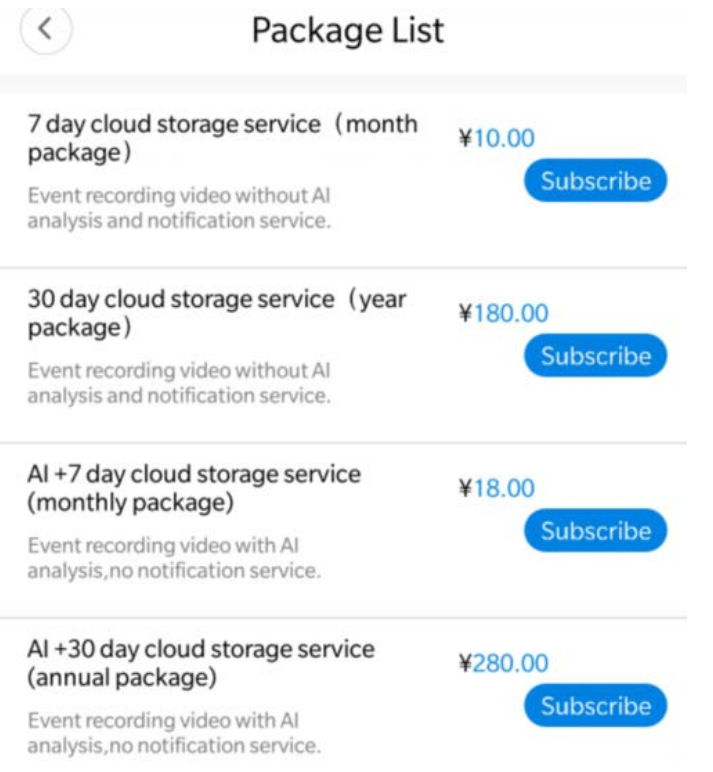

4. The cloud storage service should be bound to the device.

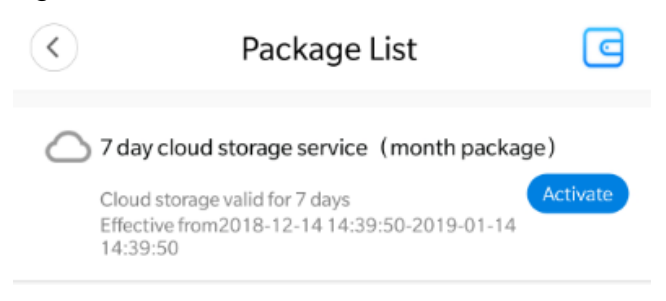

5. The binding is successful. The device has enabled cloud storage recording.

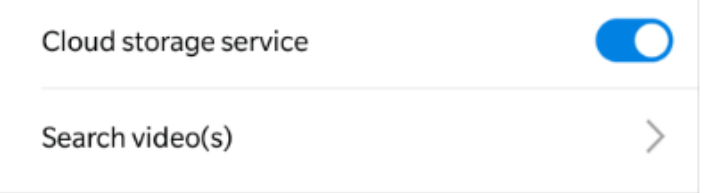

6.To unbind, click to close the cloud storage service.

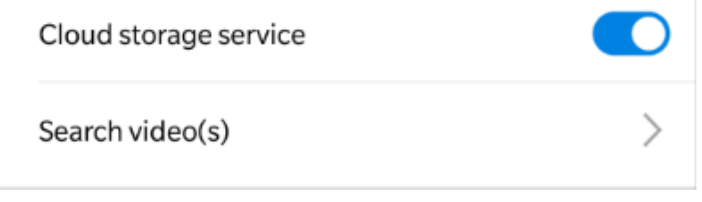

### **7. Video Record**

Continuous Recording: Recording 24 hours a day; each video will be 10 minutes., The default loop video (The memory card is inserted to enable this feature.)

Event Recording: After the arming is turned on, the motion detection alarm automatically captures a video of 20 seconds to 2 minutes on the SD card or cloud server. (You need to buy a cloud storage package, the video can be saved on the cloud server)

Record audio: After this function is enabled, SD card recording can achieve audio synchronization.

Video quality: You can choose "HD"or "SD"

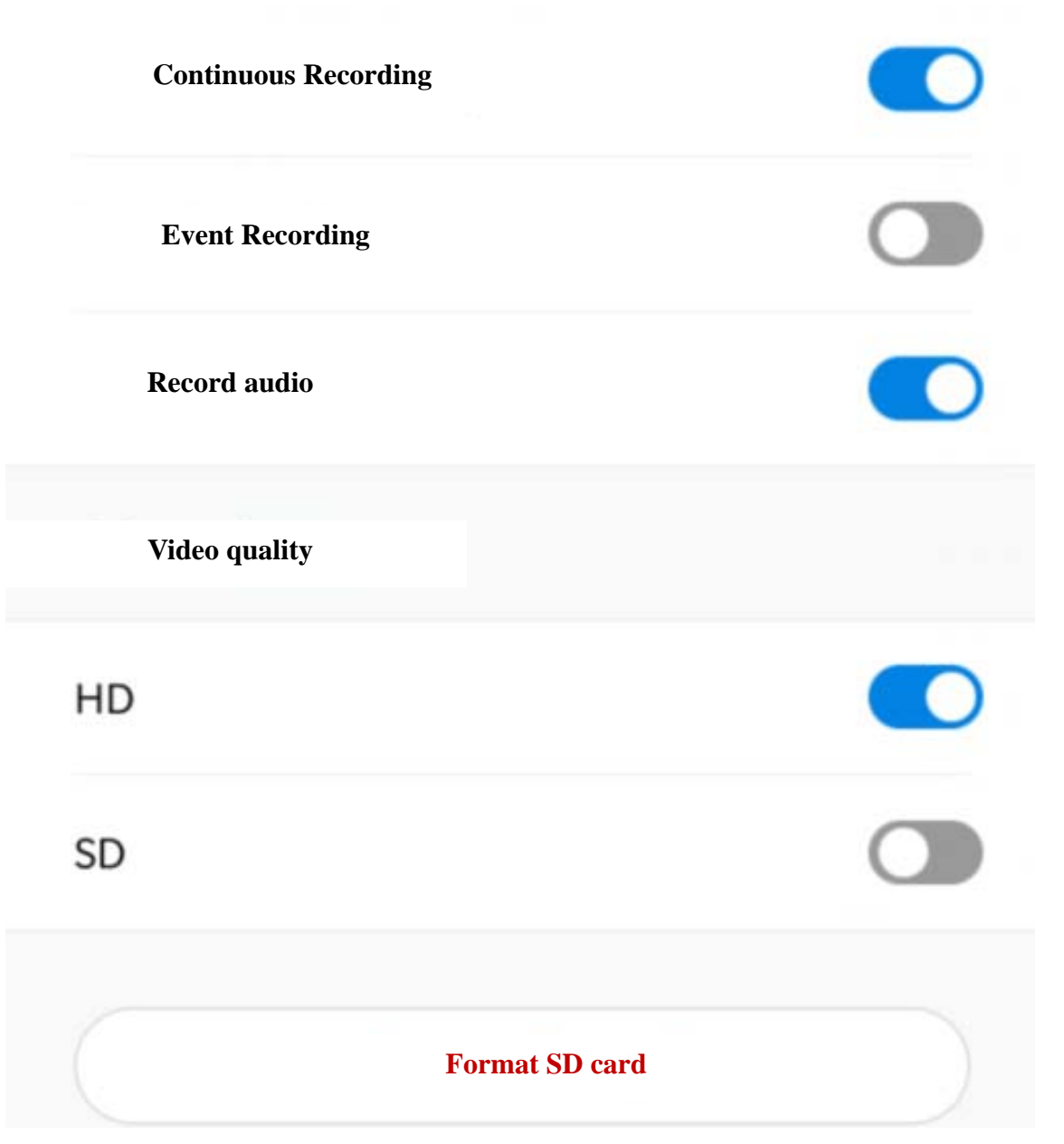

# **8. Alarm**

Alarm on: Turn on/ off the alarm Alarm schedule: Choose the time when you want to get alarm message Alarm Area: Set the Alarm area Alarm Sound: Alarm sound on/ off

Arming Motion: When the selected area screen changes, the camera sends alarm message to the mobile phone and can see the event photo in the APP alarm messages.

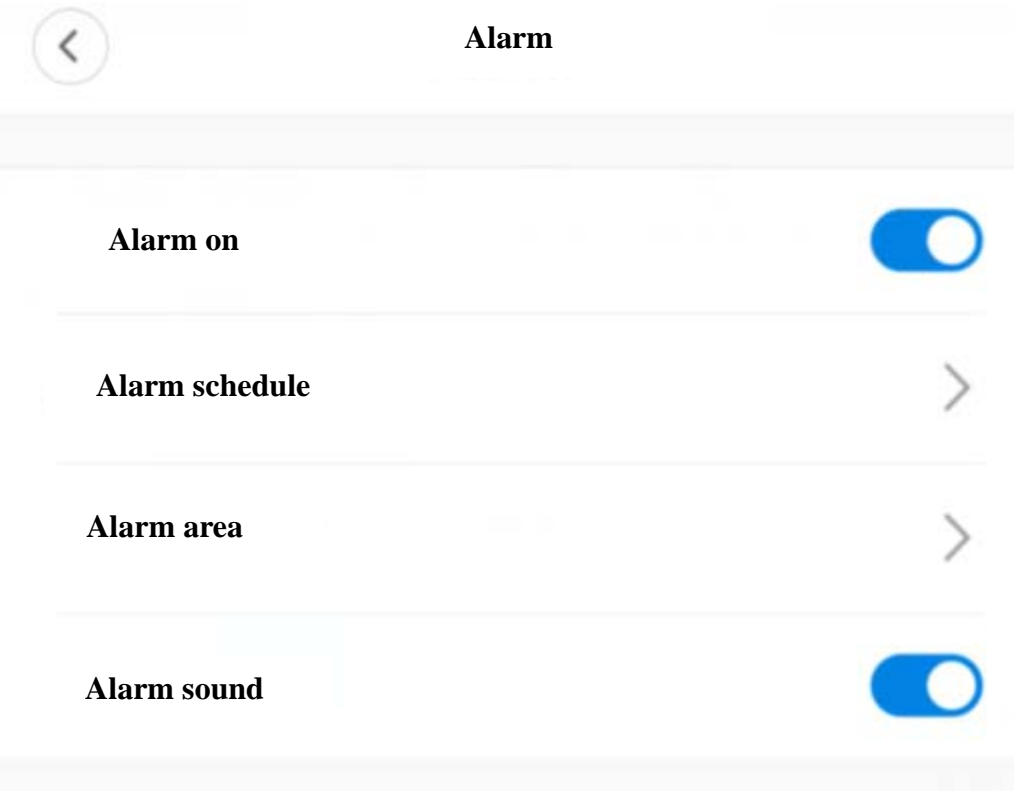

**9. FAQ** 

1. Remote monitoring is always connecting. Please choose the appropriate video quality according to the network environment at the time.

2. The memory card does not save the video. The SD cards need to be formatted before using.

3. If the device is not connected to the network, please choose the connection method according to your network.

5. A cloud storage can be bound to only one camera device.

6. If the password is forgotten, please press the device reset button for 5 seconds to restore the factory settings.

7. AI human detection alarm is a package of cloud storage. After buying the cloud storage package, the human detection alarm will be prioritized.

8. The red and blue lights are on at the same time. Press the device reset button for 5 seconds to restore the factory settings.

9. The SD memory card recording is a 10-minute video of loop recording

For more questions, please check the FAQs in the app.

# **10. Specification**

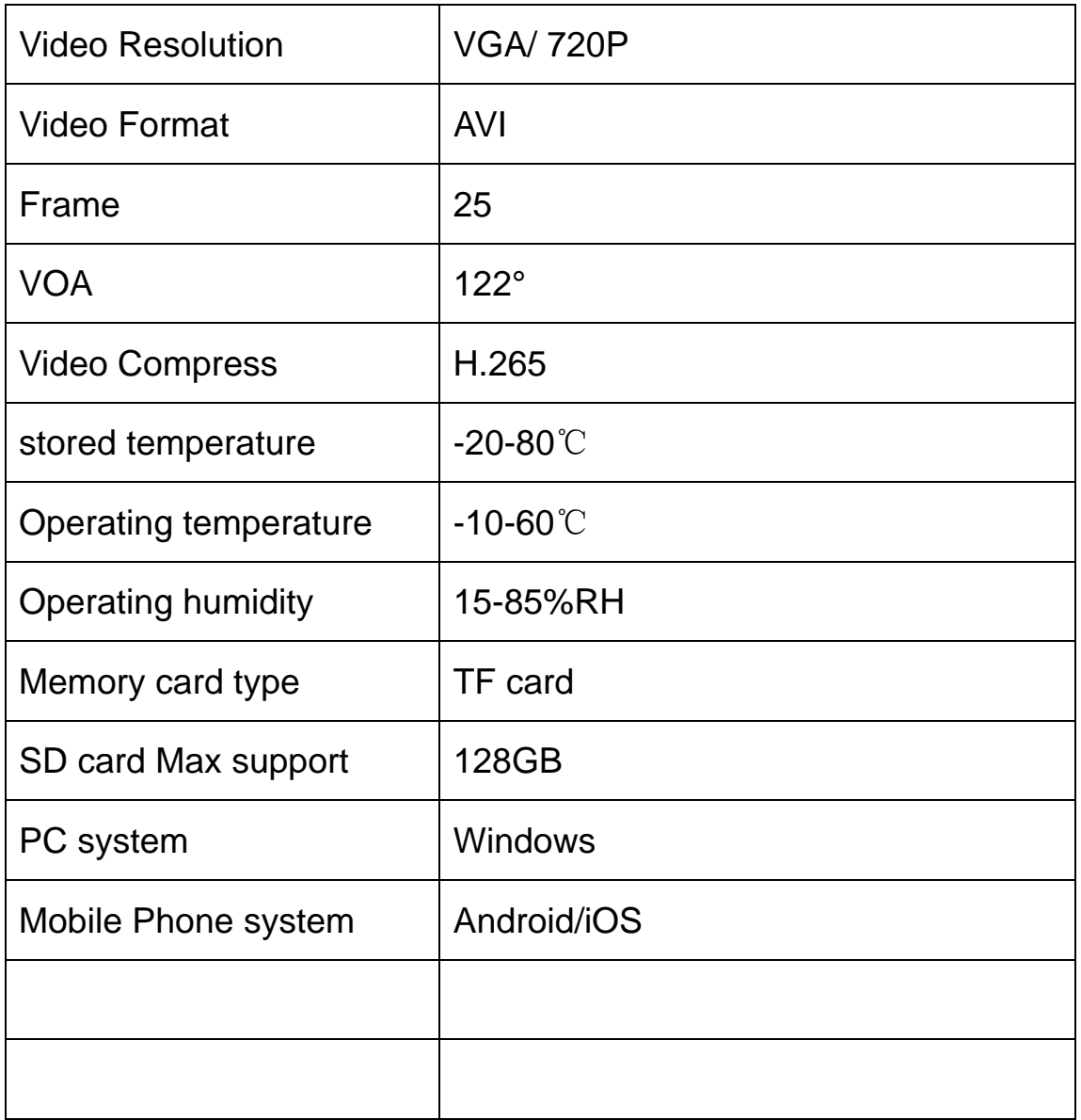

#### Warning:

This device complies with Part 15 of the FCC Rules. Operation is subject to the following two conditions: (1) this device may not cause harmful interference, and (2) this device must accept any interference received, including interference that may cause undesired operation.

changes or modifications not expressly approved by the party responsible for compliance could void the user's authority to operate the equipment. NOTE: This equipment has been tested and found to comply with the limits for a Class B digital device, pursuant to Part 15 of the FCC Rules. These limits are designed to provide reasonable protection against harmful interference in a residential installation. This equipment generates, uses and can radiate radio frequency energy and, if not installed and used in accordance with the instructions, may cause harmful interference to radio communications. However, there is no guarantee that interference will not occur in a particular installation. If this equipment does cause harmful interference to radio or television reception, which can be determined by turning the equipment off and on, the user is encouraged to try to correct the interference by one or more of the following measures:

-- Reorient or relocate the receiving antenna. -- Increase the separation between the equipment and receiver.

-- Connect the equipment into an outlet on a circuit different

from that to which the receiver is connected.

-- Consult the dealer or an experienced radio/TV technician for help.

NOTE: This device and its antenna(s) must not be co-located or operation in conjunction with any other antenna or transmitter

#### **RF Exposure Statement**

To maintain compliance with FCC's RF Exposure guidelines, This equipment should be installed and operated with minimum distance of 20Cm the radiator your body. This device and its antenna(s) must not be co-located or operation in conjunction with any other antenna or transmitter